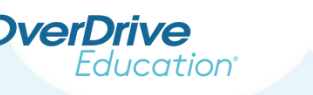

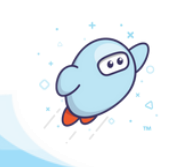

## **Set Up Your Student Dashboard**

*Advantage users*

Once the student dashboard has been enabled for your Advantage account, you can access it in OverDrive Marketplace.

In some cases, a shared collection admin may set up the student dashboard for your Advantage account. In other cases, you'll need to set up the dashboard yourself.

*Note: Requires the Sora activity user permission. Be sure to sign into Marketplace with your primary Advantage account.*

**OverDrive** Marketplace

### **Set up the student dashboard for your Advantage account:**

*Note: Setting up the dashboard can only be done by your Advantage account's primary Marketplace user. The primary Marketplace user for your Advantage account will have a username that looks like collection.adv.school, not collection.adv.school.jsmith*.

#### 1. Go to **INSIGHTS > Student dashboard**.

If you don't see Student dashboard as an option, it may not have been enabled yet for your Advantage *account. Contact your Marketplace admin or shared collection admin to request access.*

#### 2. Select **SET UP STUDENT DASHBOARD**.

SET UP STUDENT DASHBOARD

You can see individual student reading data for Sora with the student dashboard. To get started, you'll need to set up the dashboard, then create classes of your students to view their reading data. Learn more about the dashboard.

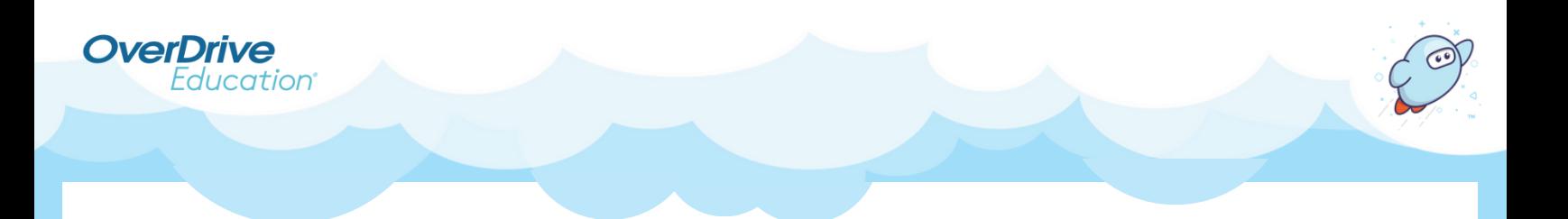

3. Complete the prompts and choose from optional settings to set up your dashboard. When you're finished, click **I AGREE**.

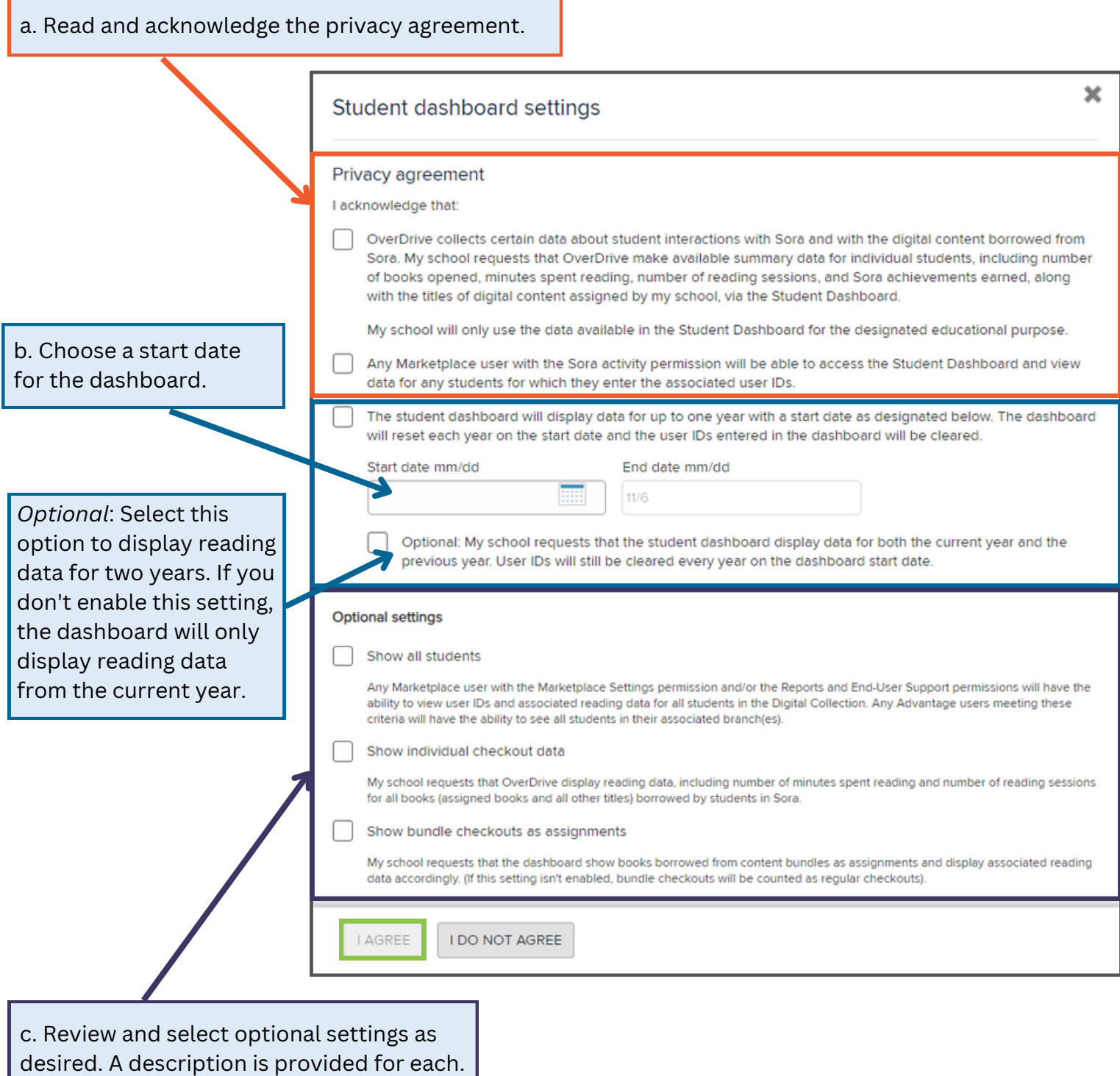

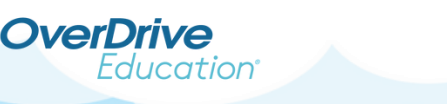

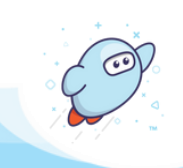

### **Open and customize your student dashboard:**

In some cases, your shared collection admin will set up the student dashboard for your Advantage account. If that's the case, you can begin creating classes to view student reading data right away.

Go to **INSIGHTS > Student dashboard** to get started.

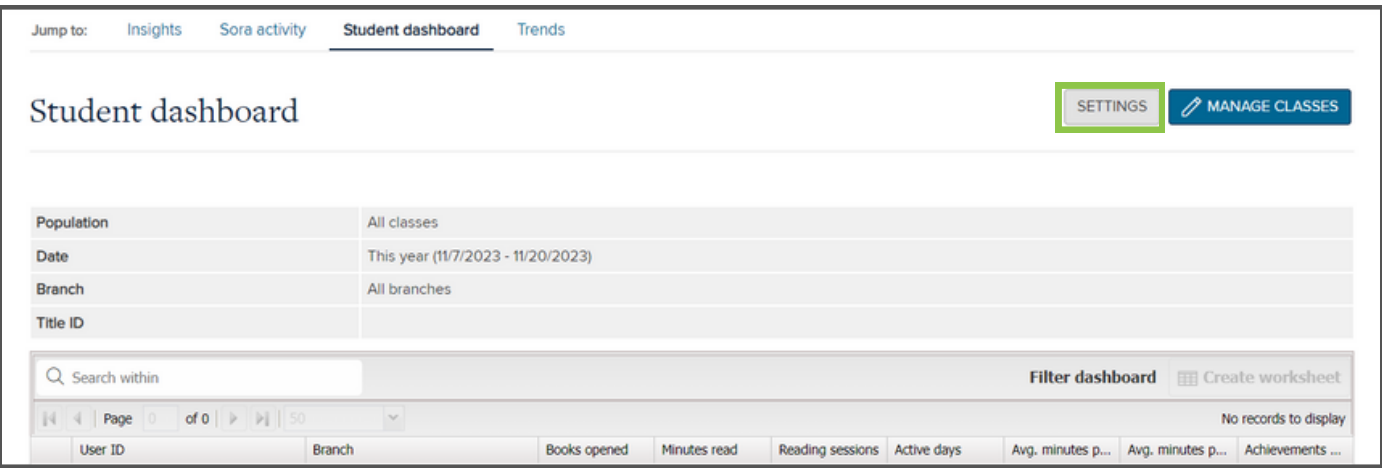

If your shared collection admin chose to allow for Advantage customization, or if you set up the dashboard yourself, you can **adjust dashboard settings** at any time.

Click **SETTINGS**. If prompted, confirm you'd like to **CHANGE SETTINGS**.

In the pop-up, adjust dashboard settings to meet your Advantage account's needs. When you're finished, click **I AGREE**.

*Note: If your shared collection has not allowed for Advantage customization, you won't see the option to edit dashboard settings.*

# **Looking for more training?**

**[Create Classes in the Student Dashboard](https://resources.overdrive.com/create-classes-in-the-student-dashboard/)** (3 minutes)

**[View Student Reading Data in the Student Dashboard](https://resources.overdrive.com/view-student-reading-data-in-the-student-dashboard/)** (2 minutes)